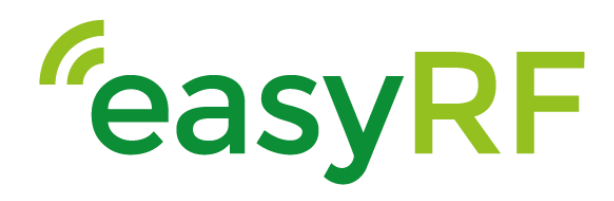

# **Getting started with EasyRF and Eclipse IDE**

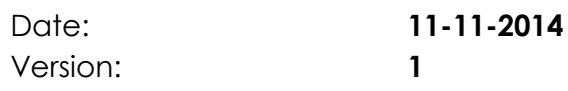

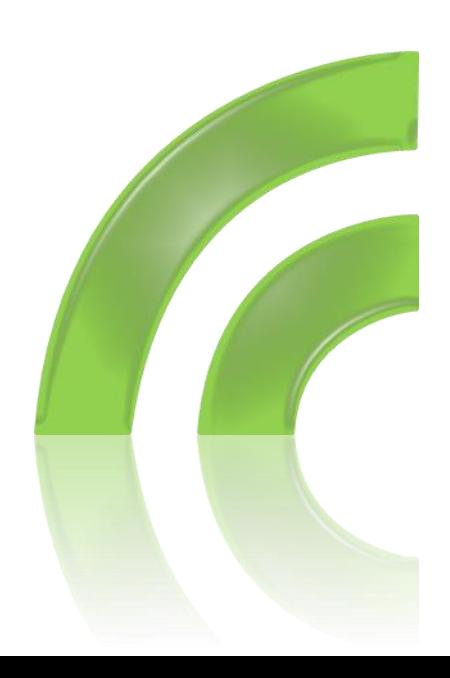

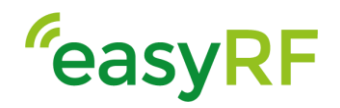

# **Table of Content**

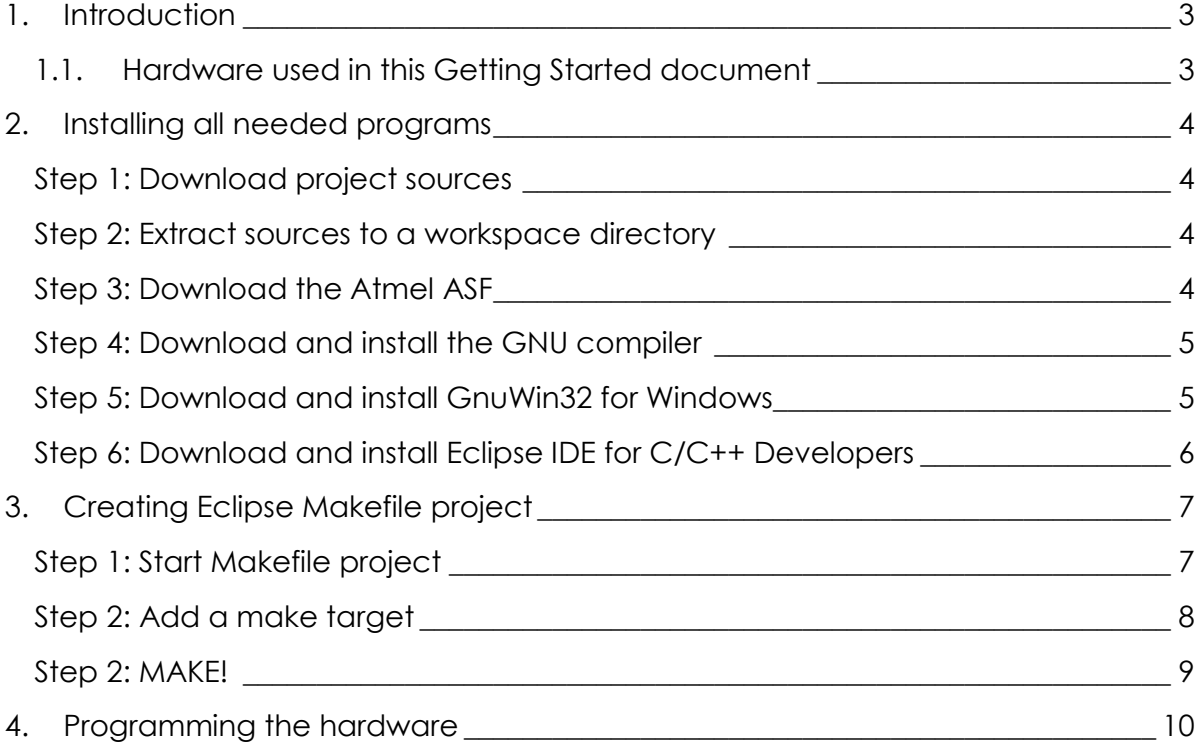

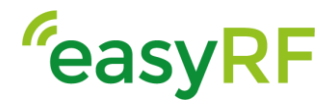

# <span id="page-2-0"></span>**1. Introduction**

EasyRF is designing and manufacturing wireless communication solutions with an easy-to-use approach. With the different product groups EasyRF targets different applications and markets.

The products are standard and off-the-shelf products. Customization of the products is possible.

With the knowable design-center EasyRF is able to make quick design changes depending on the requests and complexity.

The firmware is build up with the latest developments on the open source platforms. The project is a so called Makefile project, so all you need to make your own solutions is the freely delivered reference project, the right compiler and the program Make.

This document describes how to get started on a Windows operating system using the Eclipse IDE. The Eclipse IDE is a program that makes browsing the code and building your solutions more easily, but is not necessary. You can select which ever IDE and/or operating system you are familiar with. The complete EasyRF code is buildable when the right compiler and make is installed on the system.

## <span id="page-2-1"></span>**1.1.Hardware used in this Getting Started document**

The ERF1000 module and its Evaluation Kit feature the latest ARM Cortex-M0+ CPU with integrated 2.4 GHz transceiver.

The module and kit are especially designed with IoT projects in mind.

For more information or to buy a kit or module, see the EasyRF website:

<http://shop.top-electronics.eu/evaluation-kit-for-erf1000-module-p-17199.html>

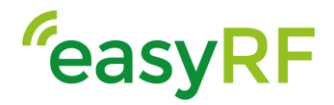

# <span id="page-3-0"></span>**2. Installing all needed programs**

First of all we needed the EasyRF sources. The code is written using Contik. Contiki is a tiny operating system suited for embedded applications. It contains lots of mature drivers and tools designed with Internet-Of-Things in mind. For more info about Contiki visit: [http://contiki-os.org](http://contiki-os.org/)

## <span id="page-3-1"></span>**Step 1: Download project sources**

The firmware is published on GitHub. GitHub is a revision control and source code management tool. You can make firmware request, contribute to the project by adding your own sources and sync with the latest developments.

If you are not familiar with GitHub you can download a complete sourcecode package of the latest release on the website: <https://github.com/EasyRF/contiki> by clicking:

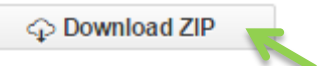

## <span id="page-3-2"></span>**Step 2: Extract sources to a workspace directory**

Extract the ZIP file to a map eg. "C:\workspace" and rename the map "contikimaster" to "easyrf".

## <span id="page-3-3"></span>**Step 3: Download the Atmel ASF**

The module contains a Atmel processor. Atmel has a well-documented firmware package which makes using the processor peripherals easy. Download it from <http://www.atmel.com/tools/avrsoftwareframework.aspx> (registration is needed). In this example we download version 3.20.

Software Description **Atmel Software Framework 3.20**  $\frac{1}{2}$ (273 MB, updated October 2014) Standalone package for megaAVR, AVR XMEGA, AVR UC3 and SAM users for GCC and IAR.

Extract the package to the map C:\workspace\easyrf\thirdparty\atmel. The ASF map has the name xdk-asf-3.20.1. Do not change this, because the variable ASF\_ROOT in the Makefile C:\workspace\easyrf\cpu\atsamr21\Makefile.atsamr21 is revering to it.

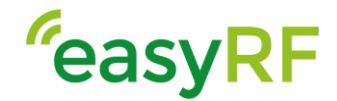

#### <span id="page-4-0"></span>**Step 4: Download and install the GNU compiler**

The compiler allows us to make the binary suitable for our microcontroller. A mature open source compiler is found here:

<https://launchpad.net/gcc-arm-embedded/+download>

> gcc-arm-none-eabi-4\_8-2014q3-20140805-win32.exe (md5)

Download and install the compiler to C:\gnutools\4\_8. The installer will add a link to the bin map to your system PATH variable. Check if the compiler is findable by opening a cmd and type "arm-none-eabi-gcc –version".

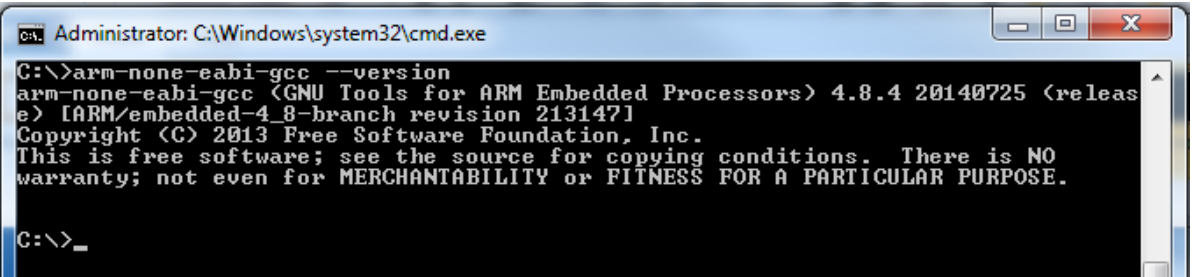

#### <span id="page-4-1"></span>**Step 5: Download and install GnuWin32 for Windows**

Some handy tools like "Make" are ported to the windows platform within the GnuWin32. Download and install the package from:

<http://sourceforge.net/projects/getgnuwin32/files/getgnuwin32/0.6.30/>

GetGnuWin32-0 6.3 exe 2009-11-16 34 MB

Check if the PATH variables are updated properly by typing "make –version" in a cmd.

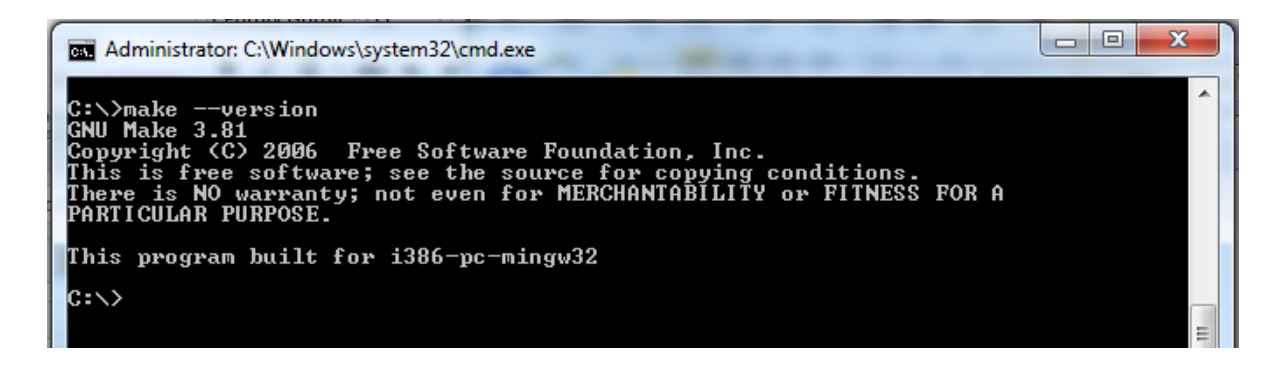

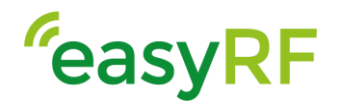

#### <span id="page-5-0"></span>**Step 6: Download and install Eclipse IDE for C/C++ Developers**

Go to the website <https://www.eclipse.org/downloads/> and download:

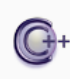

Eclipse IDE for C/C++ Developers, 164 MB Downloaded 368,660 Times An IDE for C/C++ developers with Mylyn integration.

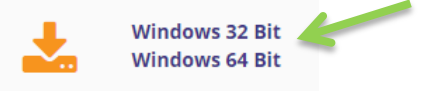

Eclipse is Java based and does not need an installer. Just extract the ZIP file to C:\eclipse and you can run eclipse by opening C:\eclipse\eclipse.exe.

Select the workspace map that you created and hit OK.

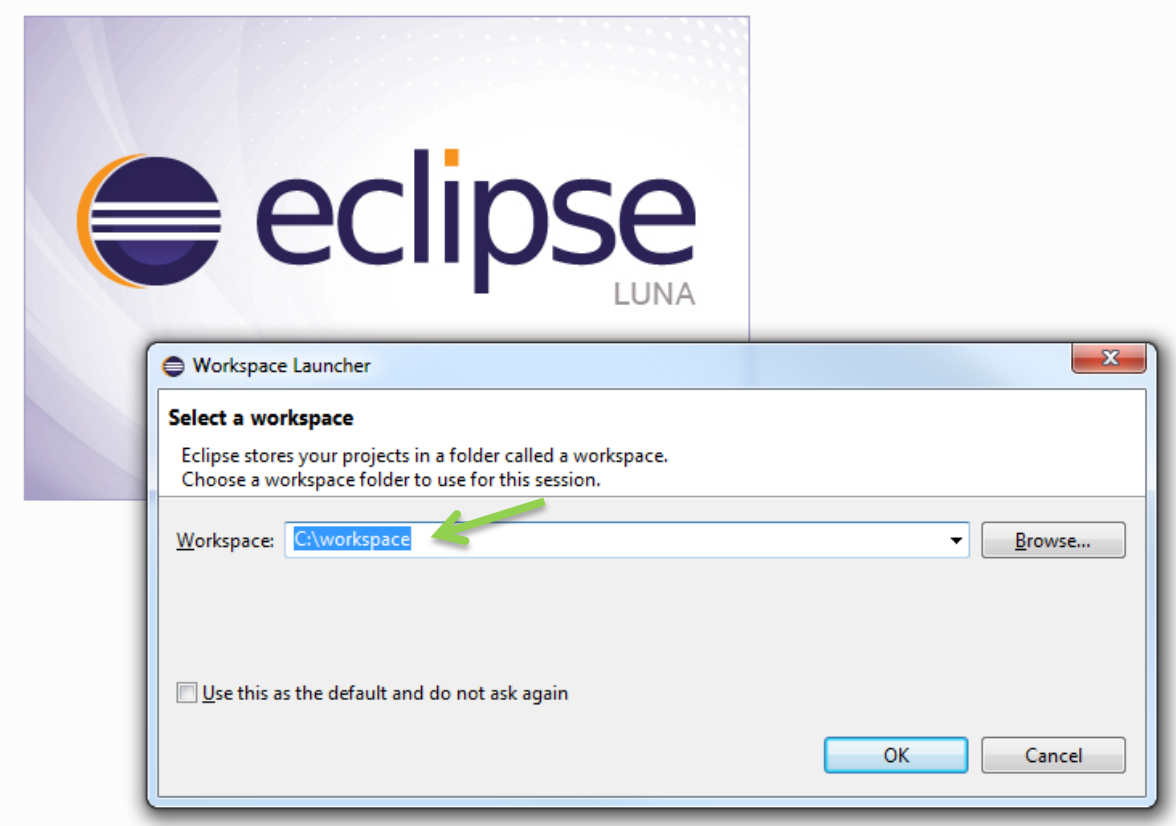

Close the Welcome tab.

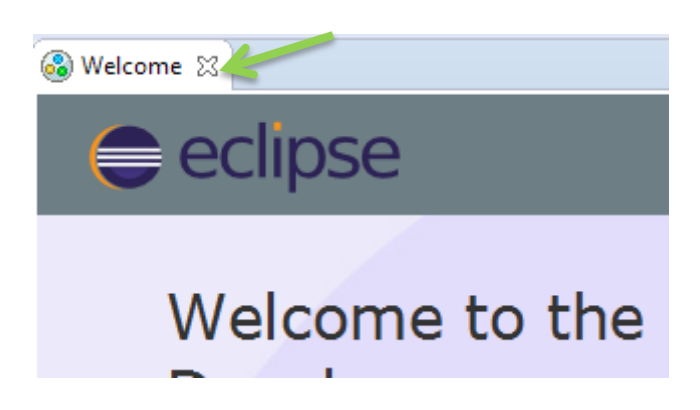

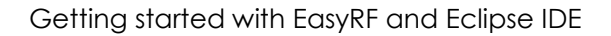

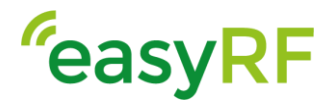

# <span id="page-6-0"></span>**3. Creating Eclipse Makefile project**

Now that all necessary programs are installed and in place, we are ready to start building an application.

## <span id="page-6-1"></span>**Step 1: Start Makefile project**

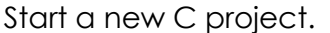

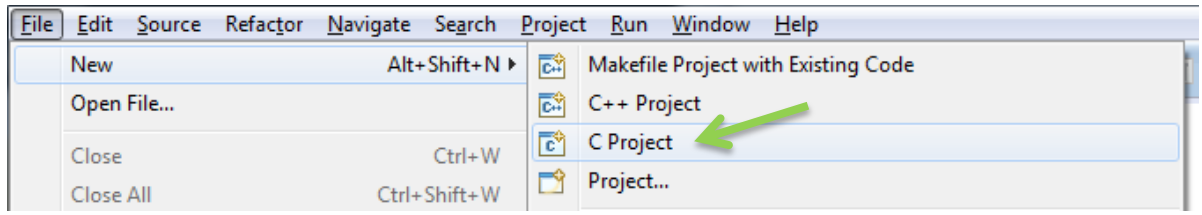

Name the project easyrf and select a Makefile project -> Empty Project -> -- Other Toolchain --.

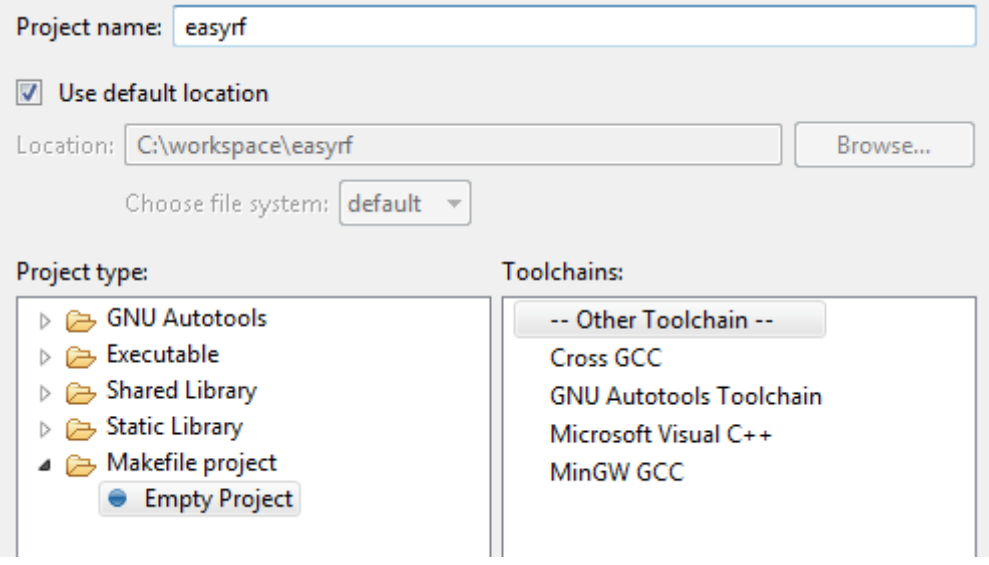

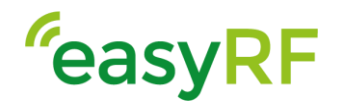

Click finish and the project is visible in the project explorer:

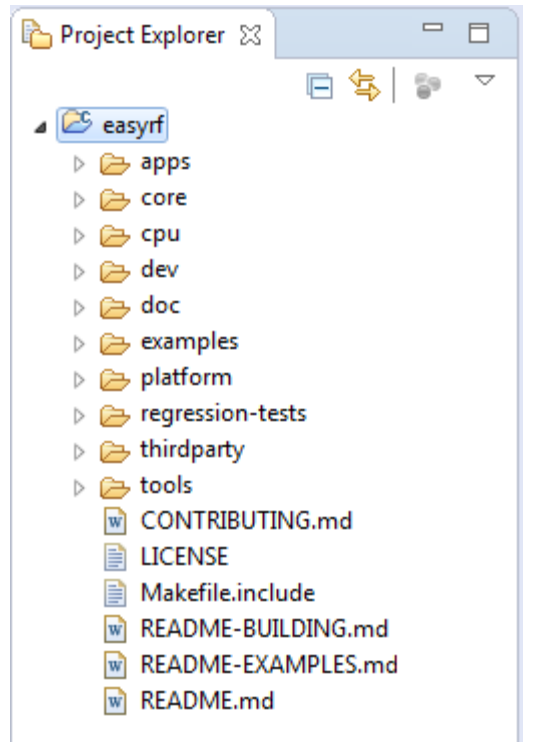

## <span id="page-7-0"></span>**Step 2: Add a make target**

Browse to examples/EasyRF. Right click the EasyRF folder and select Make target ->

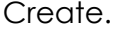

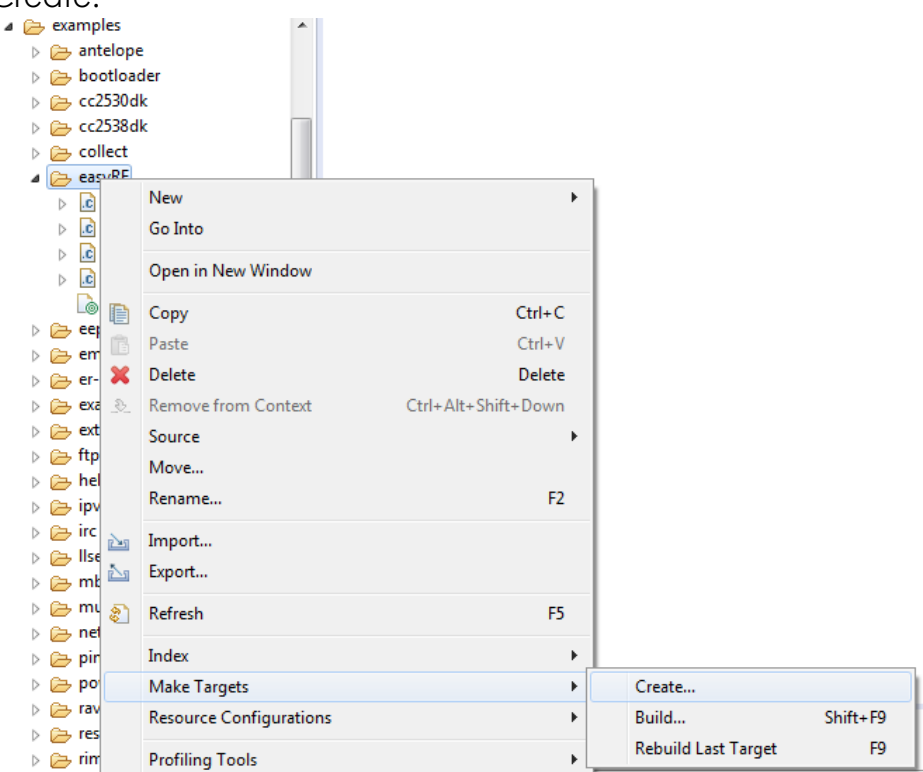

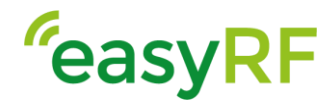

Fill in the target name "TARGET=EasyRF sensors-test".

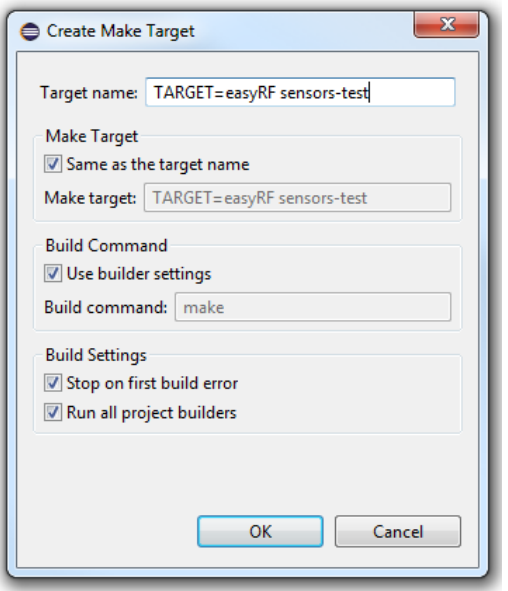

#### <span id="page-8-0"></span>**Step 2: MAKE!**

Run the target by pushing F9 and selecting the created target, or double click the target in the target browser.

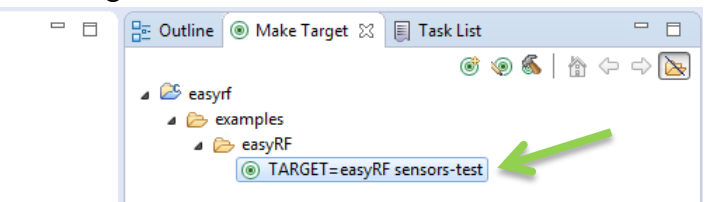

You must be able to see the building progress in the console toolbar and the compile result will be shown.

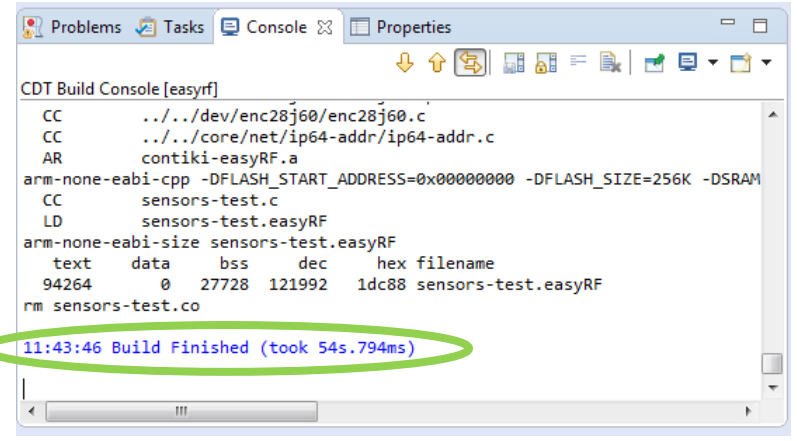

The bin file "sensors-test.easyRF" is created and placed in the example map "C:\workspace\easyrf\examples\easyRF

Getting started with EasyRF and Eclipse IDE

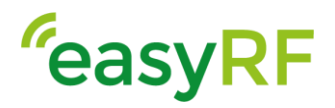

# <span id="page-9-0"></span>**4. Programming the hardware**